**КОД ОКП 457740 КОД ОКПД2 28.99.39.190**

# **ИНСТРУКЦИЯ ЭКСПЛУАТАЦИОННАЯ СПЕЦИАЛЬНАЯ**

## **Подключение функции распознавания номеров**

**ДЛЯ ПРИБОРОВ ДЛЯ ИЗМЕРЕНИЯ И РЕГУЛИРОВКИ УГЛОВ УСТАНОВКИ КОЛЁС АВТОМОБИЛЕЙ**

> **ТехноВектор 7, ТехноВектор 7 Truck и ТехноВектор 8**

Дата последнего изменения документа: 29.02.2024

**ООО ТЕХНОКАР, 2024 г.**

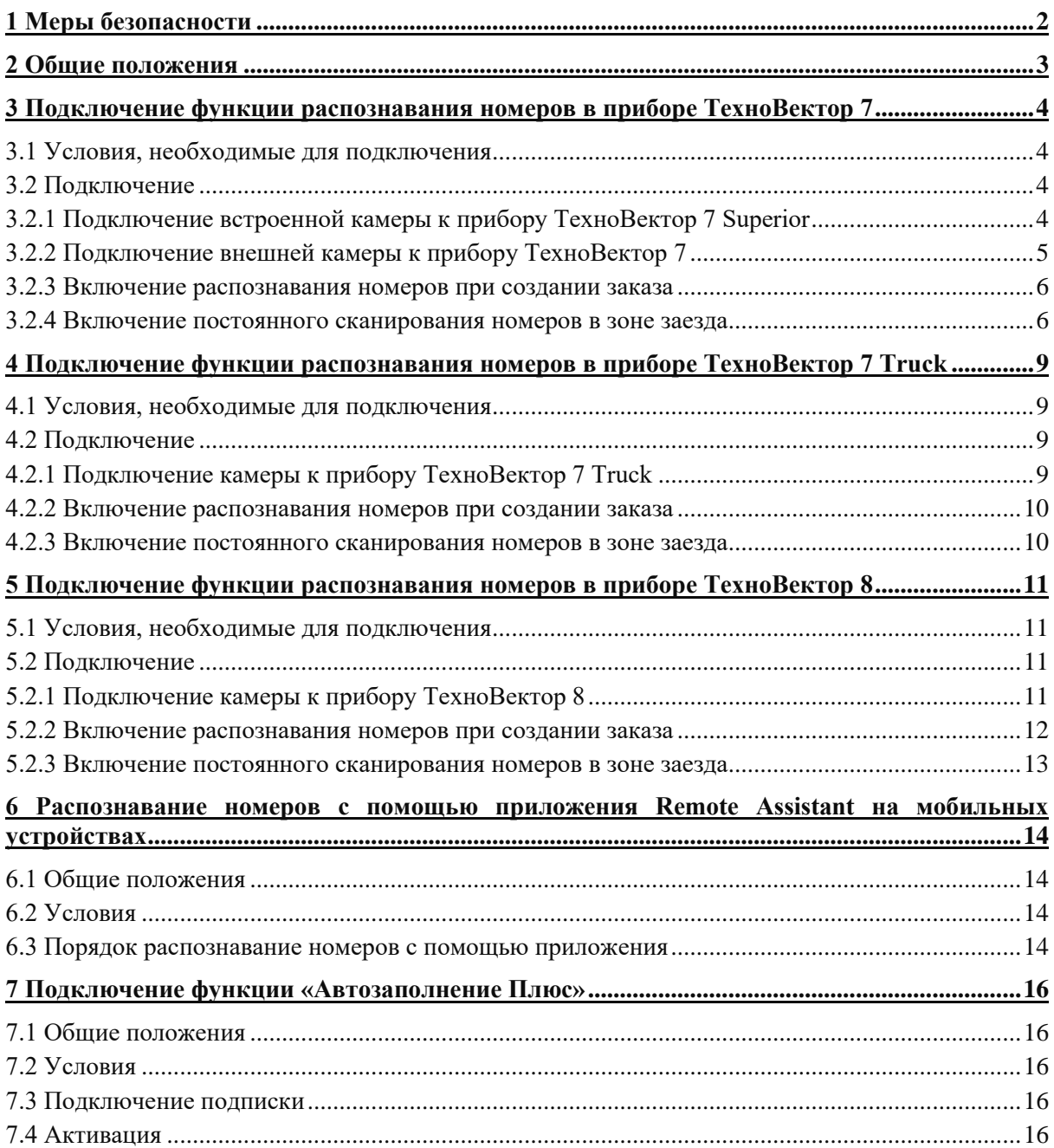

## **Содержание**

Данная инструкция является руководством по подключению функции распознавания регистрационных номеров автомобилей для приборов ТехноВектор 7, ТехноВектор 7 Truck и ТехноВектор 8.

Инструкция применима **только к приборам, зарегистрированным на территории РФ**, и распространяется на следующие версии и серии приборов:

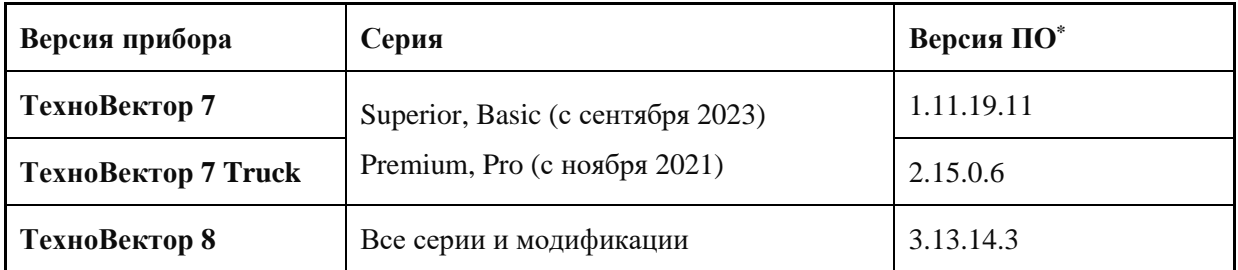

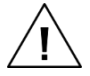

#### **ООО «Технокар» снимает с себя всякую ответственность за ущерб, возникший вследствие невыполнения данных инструкций.**

ООО «Технокар» предупреждает о возможности внесения изменений и дополнений в конструкцию прибора и в данную инструкцию по техническим или коммерческим причинам.

## **1 Меры безопасности**

1.1 При работе с прибором необходимо руководствоваться общими положениями техники безопасности, распространяемыми на оборудование с питающим напряжением 220 вольт.

1.2 Работа с прибором без заземления запрещена.

1.3 При подготовке к работе с прибором необходимо ознакомиться с его инструкцией по эксплуатации.

<sup>\*</sup> Если вы используете более старую версию ПО, некоторый функционал, упоминаемый в данной ИС, может быть недоступен. Рекомендуется обновить ПО до последней доступной версии.

### **2 Общие положения**

2.1 Приборы ТехноВектор предназначены для контроля основных параметров положения колёс для любых типов легковых и грузовых автомобилей.

2.2 ПО прибора содержит базу данных клиентов, в которой хранится информация о прошедших проверку автомобилях: регистрационный номер, дата проверки, результаты проверки и т.д.

2.3 При проведении регулировки в базе данных прибора необходимо создать «заказ» и внести в него сведения о проверяемом автомобиле и его владельце. Одним из обязательных требований при создании заказа является указание регистрационного номера автомобиля. Пример формы регистрации заказа можно увидеть на рисунке 2.1.

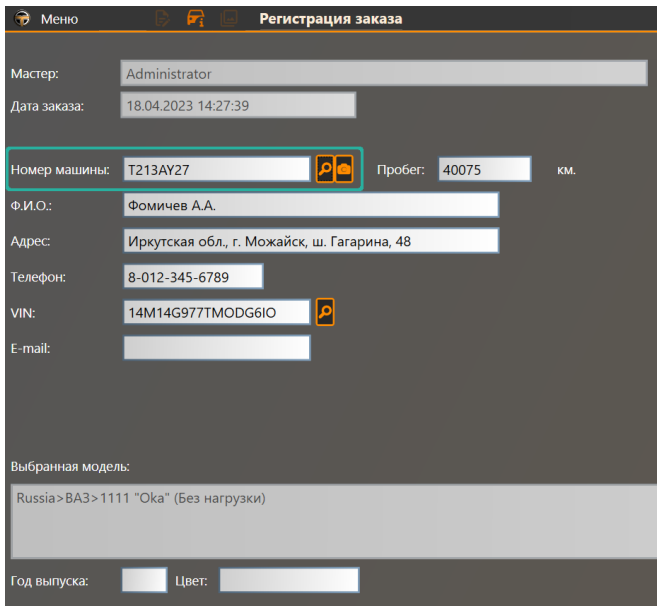

Рисунок 2.1 – Пример формы регистрации заказа

2.4 Функция распознавания номеров позволяет не вводить номер вручную. При подключении этой функции становятся доступными следующие возможности:

− Автоматическое распознавание регистрационного номера автомобиля при создании заказа и добавление номера к заказу. Также доступно распознание номера по нажатию кнопки <sup>0</sup> на форме создания заказа.

− Постоянное сканирование зоны заезда автомобиля, автоматическое создание заказа для автомобилей, находящихся в зоне, и чьей номер удалось распознать.

− Автоматический поиск информации об автомобиле и его владельце по регистрационному номеру в истории заказов и добавление найденной информации в новый заказ.

2.5 Поддерживается распознавание только стандартных регистрационных номеров принятых на территории РФ (тип 1, включая тип 1А и 1Б, согласно ГОСТ Р 50577-93). Распознавание прочих номеров, например, номеров принятых в странах СНГ, не поддерживается.

2.6 Распознавание номеров также доступно при управлении прибором с мобильного устройства с помощью приложения Techno Vector Remote Assistant.

2.7 Функция распознавания номеров **не включает** получение данных об автомобиле по его регистрационному номеру из каких-либо сторонних баз данных, например, из баз данных ГИБДД РФ. Этот функционал подключается отдельно. См. раздел *7 Подключение функции «Автозаполнение Плюс*.

2.8 Доступные функции, ограничения, а также процедура подключения зависят от версии прибора ТехноВектор; подробно описаны в соответствующих разделах данной инструкции.

## **3 Подключение функции распознавания номеров в приборе ТехноВектор 7**

#### **3.1 Условия, необходимые для подключения**

3.1.1 Функция распознавания номеров может быть подключена только на приборах следующих серий:

− Superior и Basic, произведённых позже сентября 2023;

− Premium и Pro, произведённых начиная с ноября 2021 до августа 2023.

3.1.2 Для использования функции понадобиться камера для распознания номеров:

− Модификации KAS, TAS и TAM приборов серии Superior поставляются со встроенной камерой.

− Для приборов прочих серий и модификаций понадобится внешняя веб-камера или IPкамера, с минимальным разрешением 1,2 Мп. IP-камера должна поддерживать протокол ONVIF.

#### **3.2 Подключение**

#### **3.2.1 Подключение встроенной камеры к прибору ТехноВектор 7 Superior**

3.2.1.1 Модификации прибора KAS, TAS и TAM поставляются со встроенной камерой для распознавания номеров. По умолчанию, камера подключена и настроена.

3.2.1.2 Если по каким-либо причинам камера не подключена, можно настроить подключение вручную.

1) На ПК прибора запустите ПО ТехноВектор и нажмите **F3 (Настройки)** на главном экране.

2) В списке настроек выберите **Расширения > Камера**.

3) Установите флажок «**Использовать камеру**» и выберите в выпадающем списке «**IP камера**».

4) Укажите следующие настройки подключения:

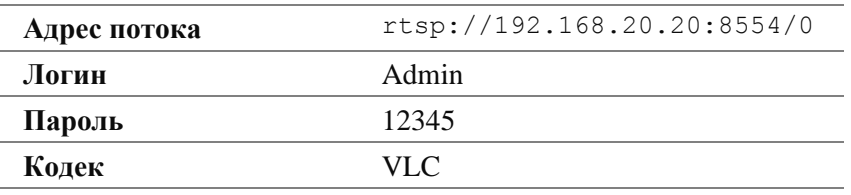

Пример настроек для подключения камеры представлен на рисунке 3.1.

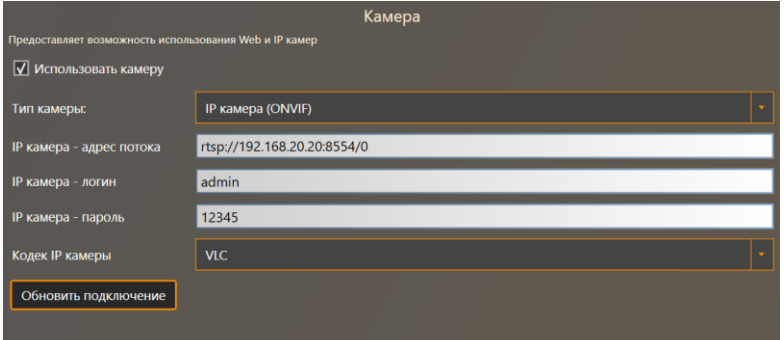

Рисунок 3.1 – Пример настроек для подключения встроенной камеры

5) Нажмите **F3 (Применить)** для сохранения настроек.

6) Включите распознавание номеров при создании заказа и/или постоянное сканирование номеров в зоне заезда, как описано в соответствующих разделах ниже.

#### **3.2.2 Подключение внешней камеры к прибору ТехноВектор 7**

1) Расположите камеру в рабочей области прибора таким образом, чтобы её область видимости охватывала предполагаемое расположение автомобиля во время измерений и область заезда. Рекомендуется направлять объектив камеры прямо на номер; расположение камеры под углом может значительно затруднить распознавание номеров. Пример расположения представлен на рисунке 3.2.

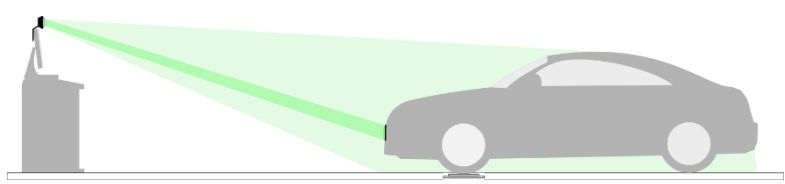

Рисунок 3.2 – Пример размещения камеры для распознавания номеров

2) В зависимости от типа камеры, подключите её либо к ПК прибора напрямую (вебкамера), либо к сети (IP-камера). Для IP-камеры необходимо будет настроить её сетевой адрес. Подробные инструкции по подключению смотрите в сопроводительной документации для вашей камеры.

3) На ПК прибора запустите ПО ТехноВектор и нажмите **F3 (Настройки)** на главном экране для перехода на экран настроек.

- 4) В списке настроек выберите **Расширения > Камера**.
- 5) Установите флажок «**Использовать камеру**».
- 6) В выпадающем списке выберите тип камеры: веб- или IP-камера.
- 7) В зависимости от типа камеры, настройте подключение.
- 8) Для веб-камеры укажите следующее:

В выпадающем списке выберите камеру, которую планируется использовать для распознавания номеров.

− Выберите разрешение камеры. Рекомендуемое разрешение 1920×1080. Не рекомендуется устанавливать слишком низкое или слишком высокое разрешение, так как в первом случае это приведёт к ухудшению качества распознавания, а во втором — к ухудшению производительности.

Пример настроек подключения для веб-камеры представлен на рисунке 3.3.

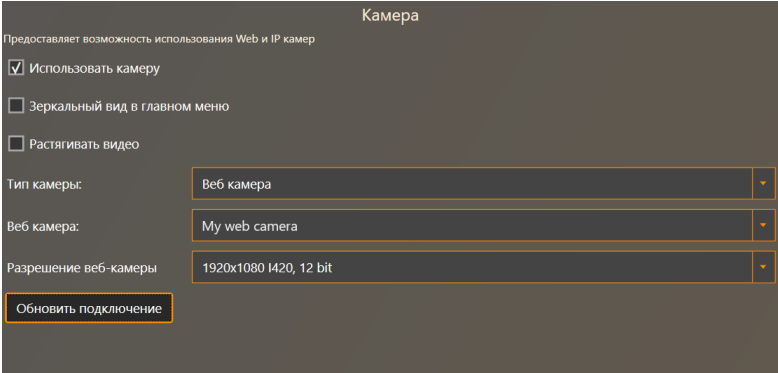

Рисунок 3.3 – Пример настроек для подключения веб-камеры

9) Для IP-камеры укажите следующее:

− Укажите строку подключения для доступа к камере. Формат строки подключения можно найти в документации к вашей камере.

- − При необходимости, укажите логин и пароль для получения доступа к камере.
- − Выберите один из поддерживаемых кодеков: LAV или VLC.

*Инструкция эксплуатационная специальная – Подключение функции распознавания номеров*

Пример настроек подключения для IP-камеры представлен на рисунке 3.4.

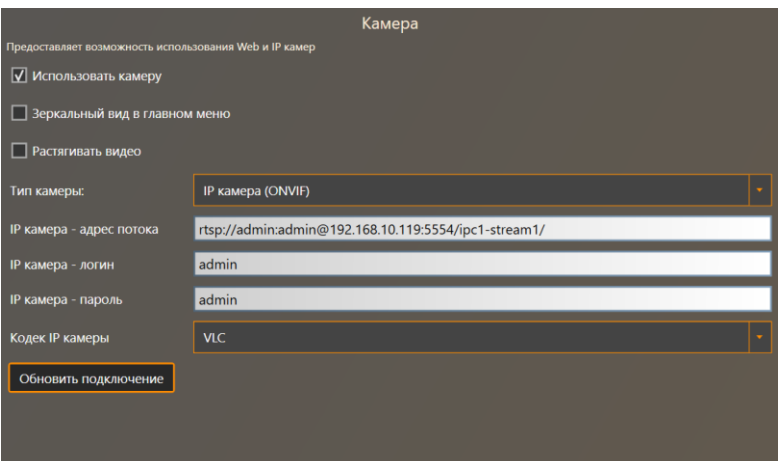

Рисунок 3.4 – Пример настроек для подключения IP-камеры

10) Нажмите **F3 (Применить)** для сохранения настроек.

#### **3.2.3 Включение распознавания номеров при создании заказа**

1) На экране настроек выберите **Расширения > Общие**.

2) В группе настроек **Распознавание номеров** в правом выпадающем списке выберите опцию **Распознавание номеров**, в левом — название расширения, которое планируется использовать в качестве источника изображений для распознавания. В данном случае — «**Камера**».

3) Для автоматического распознавания номера при создании заказа, установите флажок «**Распознавать номера при создании заказа**».

- 4) Нажмите **F3 (Применить)** для сохранения настроек.
- 5) Пример изображения настроек представлен на рисунке 3.5.

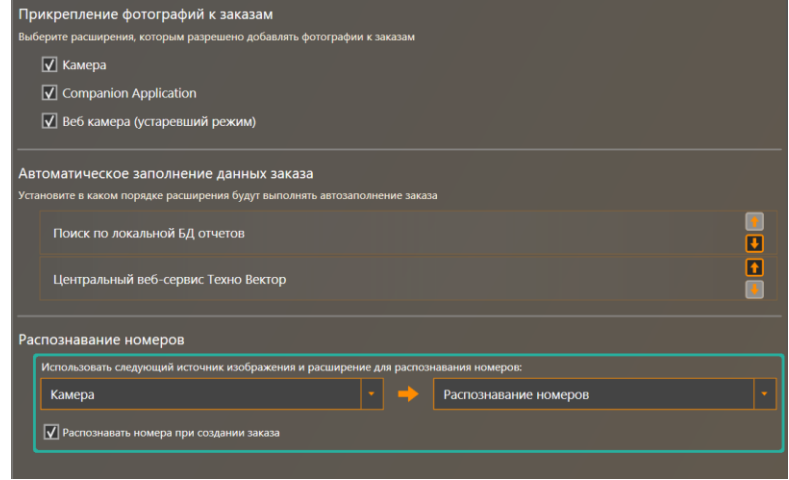

Рисунок 3.5 – Настройки для распознавания номеров при создании заказа

#### **3.2.4 Включение постоянного сканирования номеров в зоне заезда**

- 1) На экране настроек выберите **Расширения > Распознавание номеров**.
- 2) Установите флажок «**Распознавать постоянно**».
- 3) В выпадающем списке **Источник изображения** выберите подключённую камеру.

4) Опция «**Частота распознавания**» задаёт промежуток времени, через который камера сканирует область и производит поиск и распознавание номеров. Значение по умолчанию 5 секунд. Не рекомендуется производить распознавание чаще, так как это может привести к снижению

производительности.

5) Опция «**Последовательность распознаваний**» задаёт, сколько одинаковых результатов распознавания необходимо получить, чтобы считать, что номер распознаётся стабильно и достоверно, и можно создавать для него заказ. По умолчанию, заказ создаётся для каждого распознанного номера. Рекомендуется установить значение этой опции в пределах 5–10.

6) Рекомендуется уточнить зону распознавания. Это позволит:

- − Ускорить процесс распознавания;
- − Повысить производительность;

− Предотвратить преждевременное распознавания, если камера также используется для контроля заезда автомобиля;

Избежать ошибочного распознавания, если в поле зрения камеры попадёт номер другого автомобиля.

Для этого укажите координаты области кадра, в которой будет производится поиск и распознавание номеров. Прочие области кадра анализироваться не будут.

Подробное описание процедуры уточнения зоны распознавания приведена в разделе *3.2.4.1 Уточнение зоны распознавания*.

- 7) Нажмите **F3 (Применить)**, чтобы сохранить настройки.
- 8) Пример настроек для постоянного сканирования номеров представлен на рисунке 3.6.

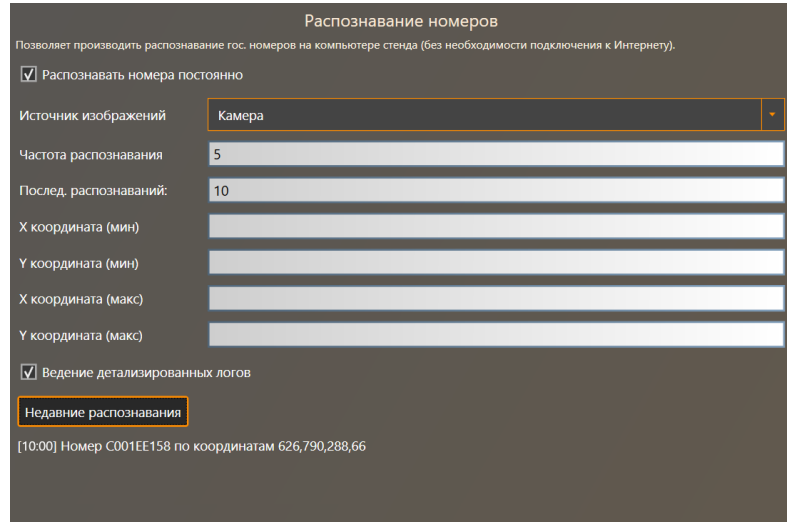

Рисунок 3.6 – Пример настроек для сканирования номеров в области заезда

#### **3.2.4.1 Уточнение зоны распознавания**

Для этого понадобится автомобиль с валидным регистрационным номером.

1) Поместите автомобиль на рабочую площадку в область видимости камеры в том положении, в котором вы бы хотели производить распознавание номеров.

2) На странице **Расширения > Распознавание номеров** нажмите **Предварительный просмотр**.

3) На экране появится изображение с камеры с подсвеченным номером в кадре и с координатами области, в которой расположен номер. Пример изображения можно увидеть на рисунке 3.7.

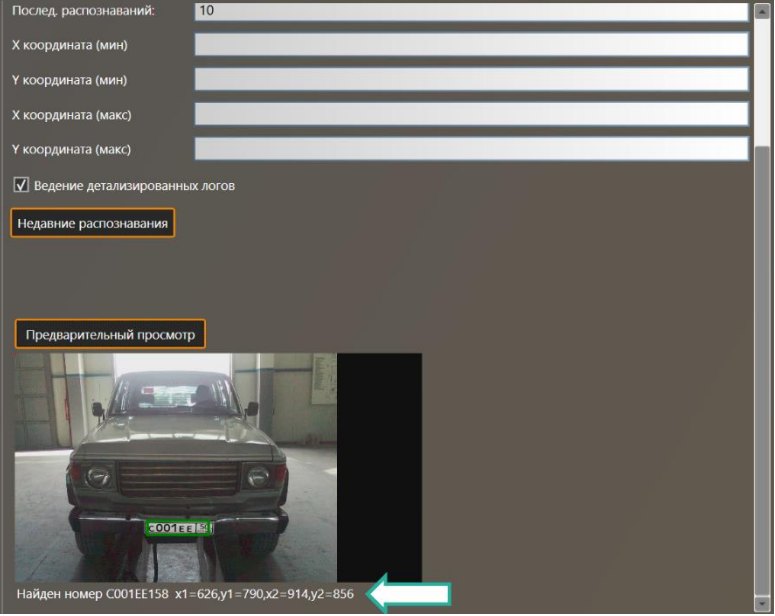

Рисунок 3.7 – Распознанный номер и область распознования

4) Используя полученные значения координат, задайте желаемую область распознавания. Имейте ввиду, что расположение таблички с регистрационным номером может изменяться в зависимости от модели автомобиля и его размера. Пример значения координат для задания области распознавания представлен на рисунке Рисунок 3.8.

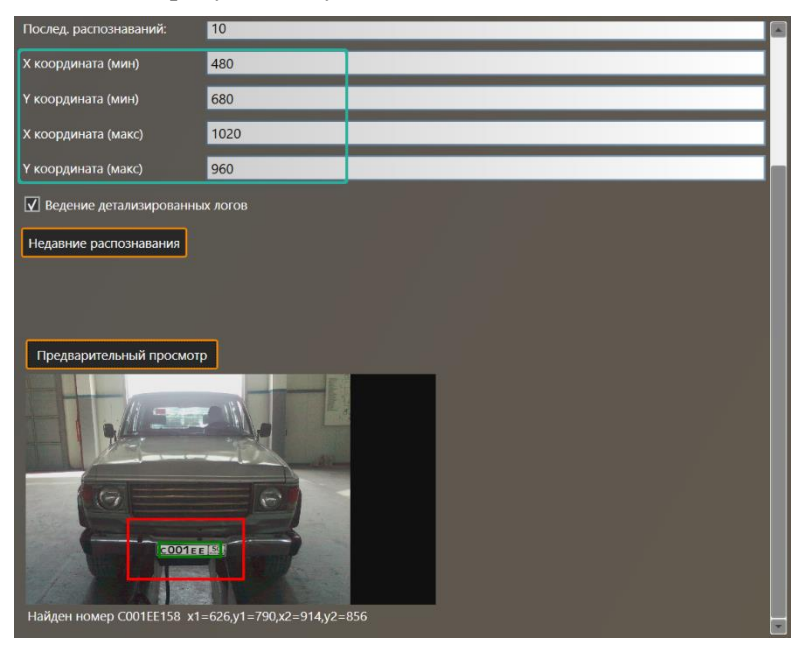

Рисунок 3.8 – Пример задания области распознавания

5) Нажмите **F3 (Применить)** чтобы сохранить настройки.

## **4 Подключение функции распознавания номеров в приборе ТехноВектор 7 Truck**

#### **4.1 Условия, необходимые для подключения**

4.1.1 Функция распознавания номеров может быть подключена только на приборах следующих серий:

− Superior и Basic, произведённых позже сентября 2023;

− Premium и Pro, произведённых начиная с ноября 2021 до августа 2023.

4.1.2 Для подключения понадобится веб-камера с минимальным разрешением 1,2 Мп.

#### **4.2 Подключение**

#### **4.2.1 Подключение камеры к прибору ТехноВектор 7 Truck**

1) Расположите камеру в рабочей области прибора таким образом, чтобы её область видимости охватывала предполагаемое расположение автомобиля во время измерений и область заезда. Рекомендуется направлять объектив камеры прямо на номер; расположение камеры под углом может значительно затруднить распознавание номеров. Пример расположения представлен на рисунке 4.1.

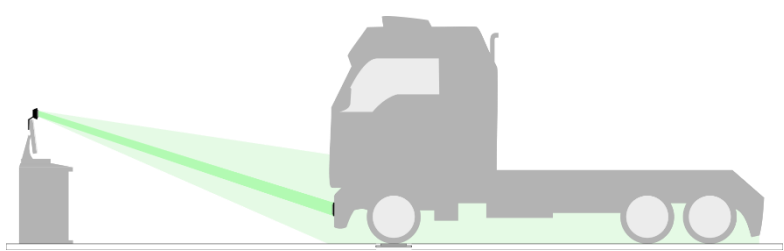

Рисунок 4.1 – Пример размещения камеры для распознавания номеров

2) Подключите камеру к ПК прибора. Подробные инструкции по подключению, как правило, можно найти в документации, поставляемой вместе с камерой.

3) На ПК прибора запустите ПО ТехноВектор и нажмите **F3 (Настройки)** на главном экране для перехода на экран настроек.

4) В списке настроек выберите **Расширения > Веб камера**.

5) Установите флажок «**Использовать веб-камеру**».

6) Из выпадающего списка выберите камеру, которую планируется использовать для распознавания номеров.

7) Если планируется использовать камеру для контроля заезда, установите флажок «**Зеркальный вид в главном меню**». Это не повлияет на распознавание номеров.

8) Пример настроек подключения представлен на рисунке 4.2.

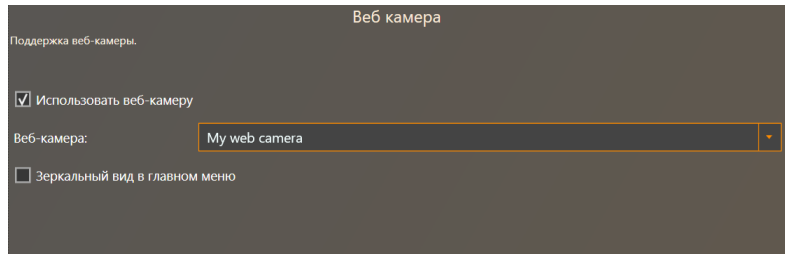

Рисунок 4.2 – Пример настроек для подключения веб-камеры

9) Нажмите **F3 (Применить)** для сохранения настроек.

*Инструкция эксплуатационная специальная – Подключение функции распознавания номеров*

#### **4.2.2 Включение распознавания номеров при создании заказа**

1) На экране настроек выберите **Расширения > Общие настройки расширений**.

2) В группе настроек **Распознавание номеров** в правом выпадающем списке выберите опцию **Распознавание номеров iANPR**, в левом — название расширения, которое планируется использовать в качестве источника изображений. В данном случае — **Веб камера**.

3) Для автоматического распознавания номера при создании заказа, установите флажок «**Распознавать номера при создании заказа**».

- 4) Нажмите **F3 (Применить)** для сохранения настроек.
- 5) Пример изображения настроек представлен на рисунке 4.3.

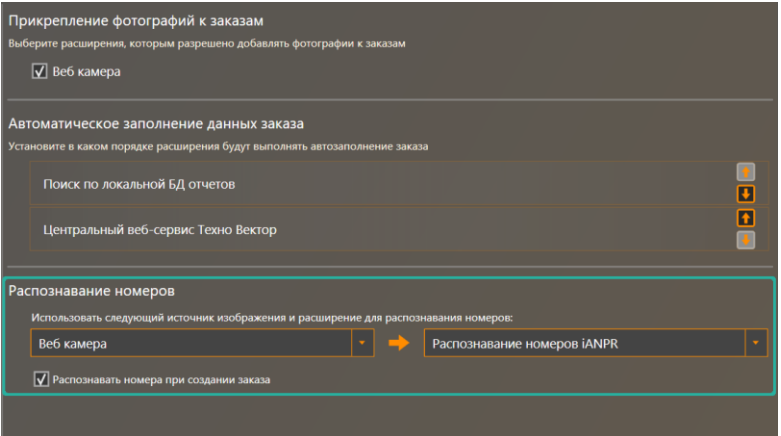

Рисунок 4.3 – Настройки для распознавания номеров при создании заказа

#### **4.2.3 Включение постоянного сканирования номеров в зоне заезда**

- 1) На экране настроек выберите **Расширения > Распознавание номеров iANPR**.
- 2) Установите флажок «**Распознавать номера постоянно**».

3) В выпадающем списке Источник изображения выберите название расширения, которое планируется использовать в качестве источника изображений. В данном случае — Веб камера.

4) Опция «**Частота распознавания**» задаёт промежуток времени в секундах, через который камера сканирует область и производит поиск и распознавание номеров. Значение по умолчанию 5 секунд. Не рекомендуется производить распознавание чаще, так как это может привести к снижению производительности.

5) Пример настроек представлен на рисунке 4.4.

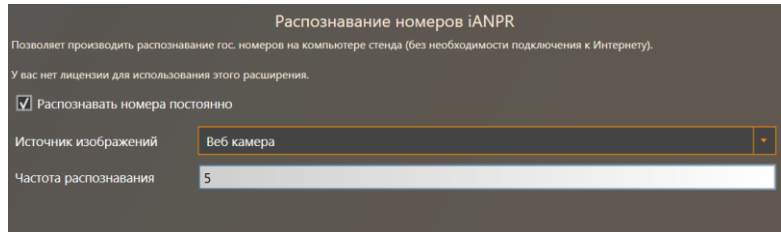

Рисунок 4.4 – Пример настроек для сканирования номеров в области заезда

6) Нажмите **F3 (Применить)**, чтобы сохранить настройки.

## **5 Подключение функции распознавания номеров в приборе ТехноВектор 8**

#### **5.1 Условия, необходимые для подключения**

5.1.1 Для подключения понадобится веб-камера или IP-камера, с минимальным разрешением 1,2 Мп.

5.1.2 IP-камера должна поддерживать протокол ONVIF.

#### **5.2 Подключение**

#### **5.2.1 Подключение камеры к прибору ТехноВектор 8**

1) Расположите камеру в рабочей области прибора таким образом, чтобы её область видимости охватывала предполагаемое расположение автомобиля во время измерений. Рекомендуется направлять объектив камеры прямо на номер; расположение камеры под углом может значительно затруднить распознавание номеров. Пример расположения представлен на рисунке 5.1.

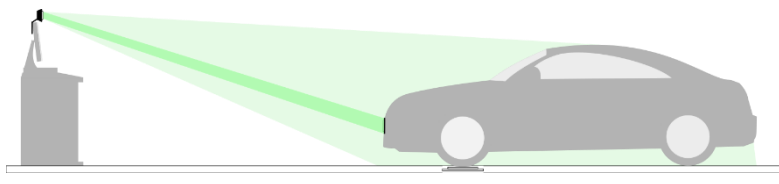

Рисунок 5.1 – Пример размещения камеры для распознавания номеров

2) В зависимости от типа камеры, подключите её либо к ПК прибора напрямую (вебкамера), либо к сети. Как правило, для IP-камеры необходимо будет настроить её сетевой адрес. Подробные инструкции по подключению смотрите в сопроводительной документации для вашей камеры.

3) На ПК прибора запустите ПО ТехноВектор и нажмите **F3 (Настройки)** на главном экране для перехода на экран настроек.

- 4) В списке настроек выберите **Extensions > IP Camera**.
- 5) Установите флажок «**Камера включена**».
- 6) В выпадающем списке **Stream Mode** выберите тип камеры: веб- или IP-камера.
- 7) В зависимости от типа камеры, настройте подключение.
- 8) Для веб-камеры укажите следующее:

− В выпадающем списке **Web Camera Name** выберите камеру, которую планируется использовать для распознавания номеров.

− В выпадающем списке **Web camera format** выберите разрешение камеры. Рекомендуемое разрешение 1920×1080. Не рекомендуется устанавливать слишком низкое или слишком высокое разрешение, так как в первом случае это приведёт к ухудшению качества распознавания, а во втором — к ухудшению производительности.

*Инструкция эксплуатационная специальная – Подключение функции распознавания номеров*

Пример настроек подключения для веб-камеры представлен на рисунке 5.2.

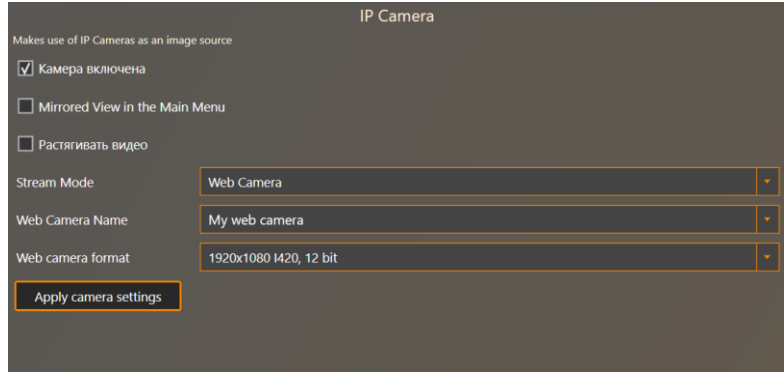

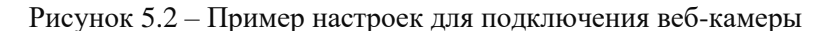

9) Для IP-камеры укажите следующее:

− Укажите строку подключения для доступа к камере. Формат строки подключения можно найти в документации к вашей камере.

- − При необходимости, укажите логин и пароль для получения доступа к камере.
- − Выберите один из поддерживаемых кодеков: LAV или VLC.

Пример настроек подключения для IP-камеры представлен на рисунке 5.3.

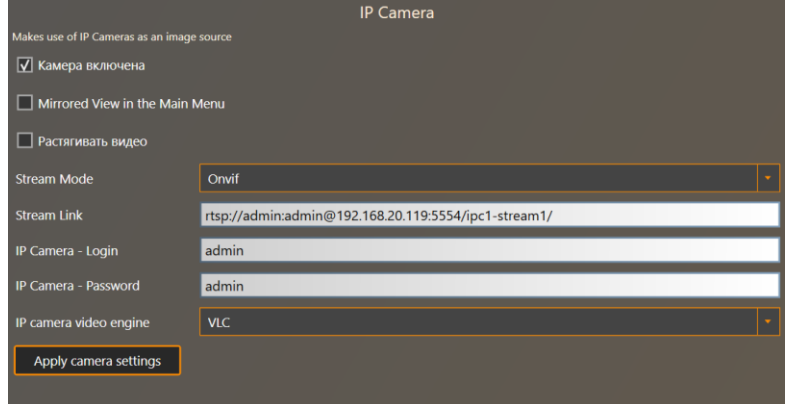

Рисунок 5.3 – Пример настроек для подключения IP-камеры

10) Нажмите **F3 (Применить)** для сохранения настроек.

#### **5.2.2 Включение распознавания номеров при создании заказа**

1) На экране настроек выберите **Extensions > General Extension Settings**.

2) В группе настроек **License Plate Recognition** в правом выпадающем списке выберите опцию **License Plate Recognition iANPR**, в левом — расширение, которое планируется использовать в качестве источника изображений. В данном случае — IP Camera.

3) Для автоматического распознавания номера при создании заказа, установите флажок «**Take a photo and look for License Plates upon creating a new order**».

4) Нажмите **F3 (Применить)** для сохранения настроек.

5) Пример изображения настроек представлен на рисунке 5.4.

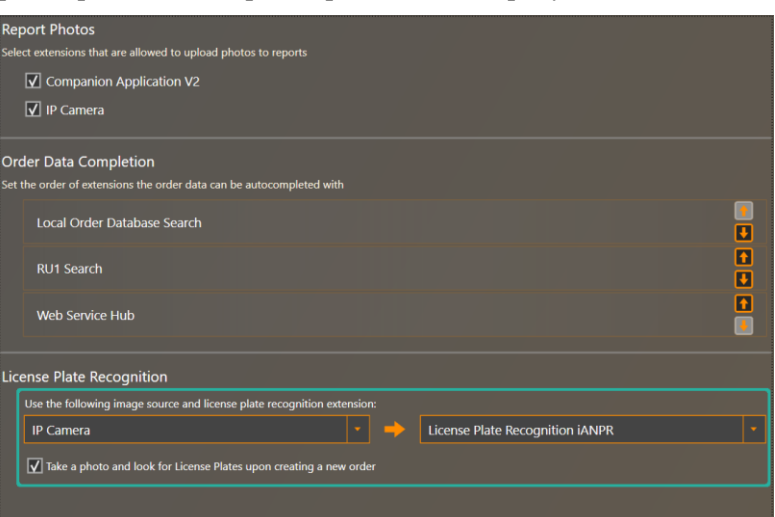

Рисунок 5.4 – Настройки для распознавания номеров при создании заказа

#### **5.2.3 Включение постоянного сканирования номеров в зоне заезда**

- 1) На экране настроек выберите **Extensions > License Plate Recognition iANPR**.
- 2) Установите флажок «**Continuously scan for license plates**».
- 3) В выпадающем списке **Source Stream** выберите подключённую камеру.

4) Опция «**Refresh Interval**» задаёт промежуток времени в секундах, через который камера сканирует область и производит поиск и распознавание номеров. Значение по умолчанию 5 секунд. Не рекомендуется производить распознавание чаще, так как это может привести к снижению производительности.

5) Пример настроек представлен на рисунке 5.5.

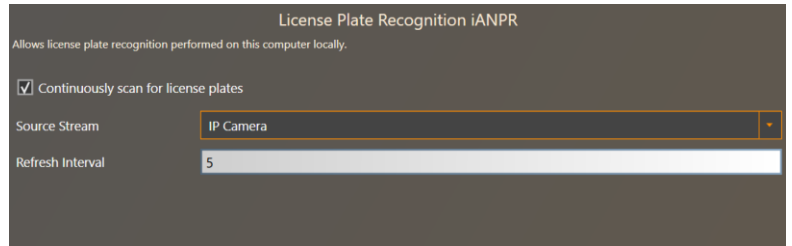

Рисунок 5.5 – Пример настроек для сканирования номеров в области заезда

6) Нажмите **F3 (Применить)**, чтобы сохранить настройки.

## **6 Распознавание номеров с помощью приложения Remote Assistant на мобильных устройствах**

#### **6.1 Общие положения**

6.1.1 Приложение TechnoVector Remote Assistant для мобильных устройств позволяет подключаться к приборам ТехноВектор 7 и ТехноВектор 8 и управлять измерениями и регулировками с мобильного устройства.

6.1.2 Камеру мобильного устройства можно использовать для сканирования и распознавания регистрационных номеров автомобилей. Приложение добавит их к данным при создании заказа автоматически.

6.1.3 Все функции и ограничения распознавания номеров при использовании ПО ТехноВектор на ПК прибора применимы также и при использовании мобильного приложения.

6.1.4 Подробная информация о работе с приложением приведена в документе «*Работа с мобильными устройствами для приборов измерения и регулировки углов установки колёс автомобилей ТехноВектор 7 и ТехноВектор 8*».

6.1.5 Приложение недоступно для ТехноВектор 7 Truck.

#### **6.2 Условия**

6.2.1 Мобильное устройство и ПК прибора ТехноВектор должны быть подключены к одной сети.

6.2.2 Приложение Techno Vector Remote Assistant должно быть установлено на мобильном устройстве и подключено к ПО ТехноВектор.

6.2.3 На мобильном устройстве должна быть установлена камера с минимальным разрешением 1,2 Мп.

#### **6.3 Порядок распознавание номеров с помощью приложения**

1) В главном меню мобильного приложения нажмите **Фотографии**, как показано на рисунке 6.1.

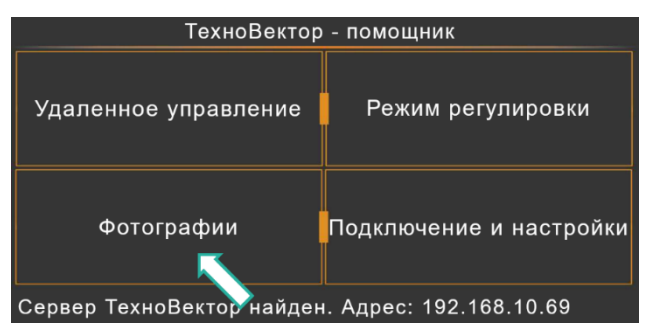

Рисунок 6.1 – Перключение приложения Remote Assistant в режим сканирования

*Инструкция эксплуатационная специальная – Подключение функции распознавания номеров*

2) Нажмите **Отсканировать номерной знак** и наведите камеру мобильного устройства на знак проверяемого автомобиля, как показано на рисунке 6.2.

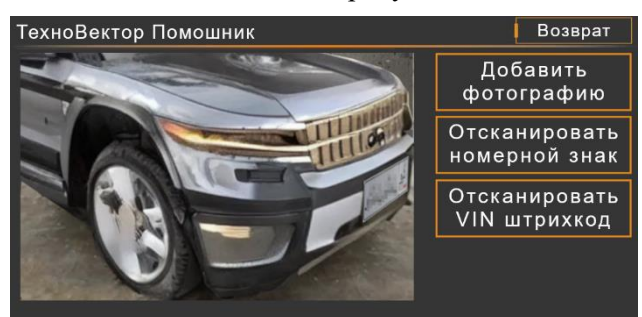

Рисунок 6.2 – Сканирование номера автомобиля с помощью мобильного приложения

3) Приложение распознает знак и создаст новый заказ. Поле **Номер машины** будет заполнено автоматически.

4) Если в базе данных заказов стенда содержатся сведения об автомобиле с таким номером, приложение заполнит доступные поля заказа автоматически.

5) Если на стенде подключена опция автозаполнения, приложение получит данные об автомобиле по его номеру, и заполнит доступные поля заказа автоматически.

## **7 Подключение функции «Автозаполнение Плюс»**

#### **7.1 Общие положения**

7.1.1 Функция «Автозаполнение Плюс» позволяет получать данные об автомобиле по его регистрационному номеру из онлайн-базы данных и автоматически вносить полученные данные в заказ.

7.1.2 Доступные данные включают модель автомобиля, год производства, пробег, VIN и имя владельца.

7.1.3 Функция распространяется по платной подписке. По истечении периода подписки, её необходимо будет продлить.

7.1.4 Приобретение и управление подпиской осуществляется в личном кабинете на сайте ТехноВектор.

#### **7.2 Условия**

7.2.1 К вашей учётной записи на сайте ТехноВектор должна быть подключена подписка на услугу «Автозаполнение Плюс».

7.2.2 ПК прибора должен иметь доступ к Интернет.

7.2.3 В ПО ТехноВектор должна быть включена функция распознавания номеров. См. разделы выше.

#### **7.3 Подключение подписки**

7.3.1 Лицензию на подписку на услугу «Автозаполнение Плюс» можно приобрести на нашем сайте в разделе **Каталог > Стенды Сход-Развал > Лицензии** или по ссылке:

⇒ https://www.technovector.ru/catalog/techno-vector/litsenzii/

7.3.2 После оформления и подтверждения заказа в Личном кабинете на нашем сайте станет доступен код для активации лицензии. Этот же код можно найти в письме, которое будет отправлено на почту, указанную при оформлении заказа.

#### **7.4 Активация**

1) На ПК прибора запустите ПО ТехноВектор и нажмите **F3 (Настройки)** на главном экране для перехода на экран настроек.

2) В списке настроек выберите **Расширения > Автозаполнение Плюс**.

3) Для активации новой лицензии или продления существующей, введите в поле **Номер активационной карты** номер, полученный при подключении подписки в вашем личном кабинете на сайте ТехноВектор. Пример порядка активации представлен на рисунке 7.1.

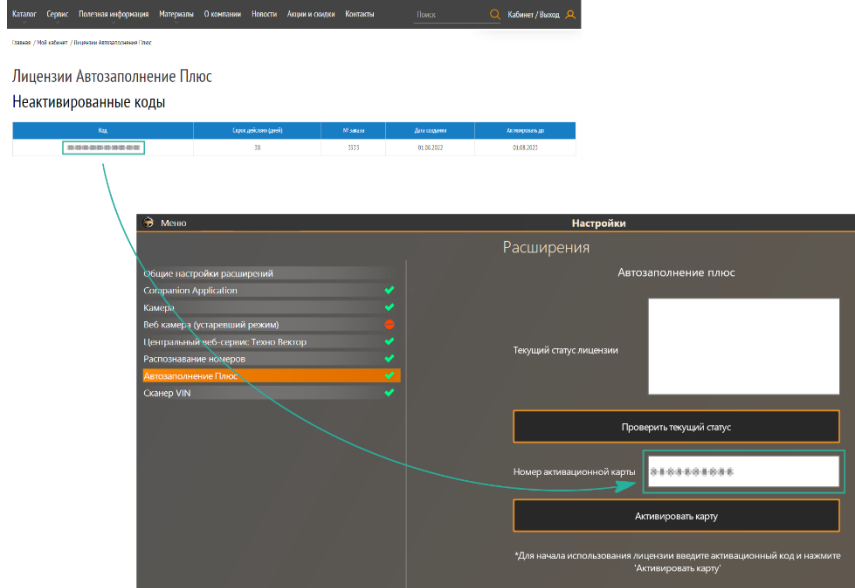

Рисунок 7.1 – Активация кода

4) Нажмите кнопку **Активировать карту**.

5) Убедитесь, что активация прошла успешно. Поле текущий статус лицензии должно содержать статус **Success** и верную дату окончания подписки, как показано на рисунке 7.2.

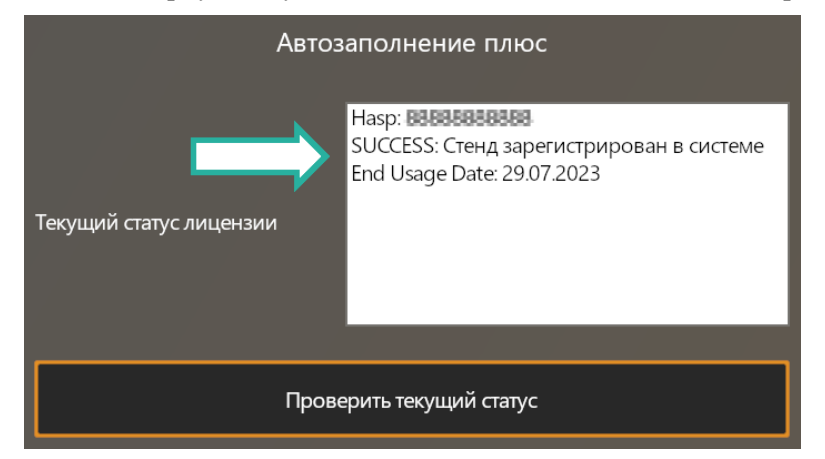

Рисунок 7.2 – Статус подписки на сервис Автозаполнение Плюс